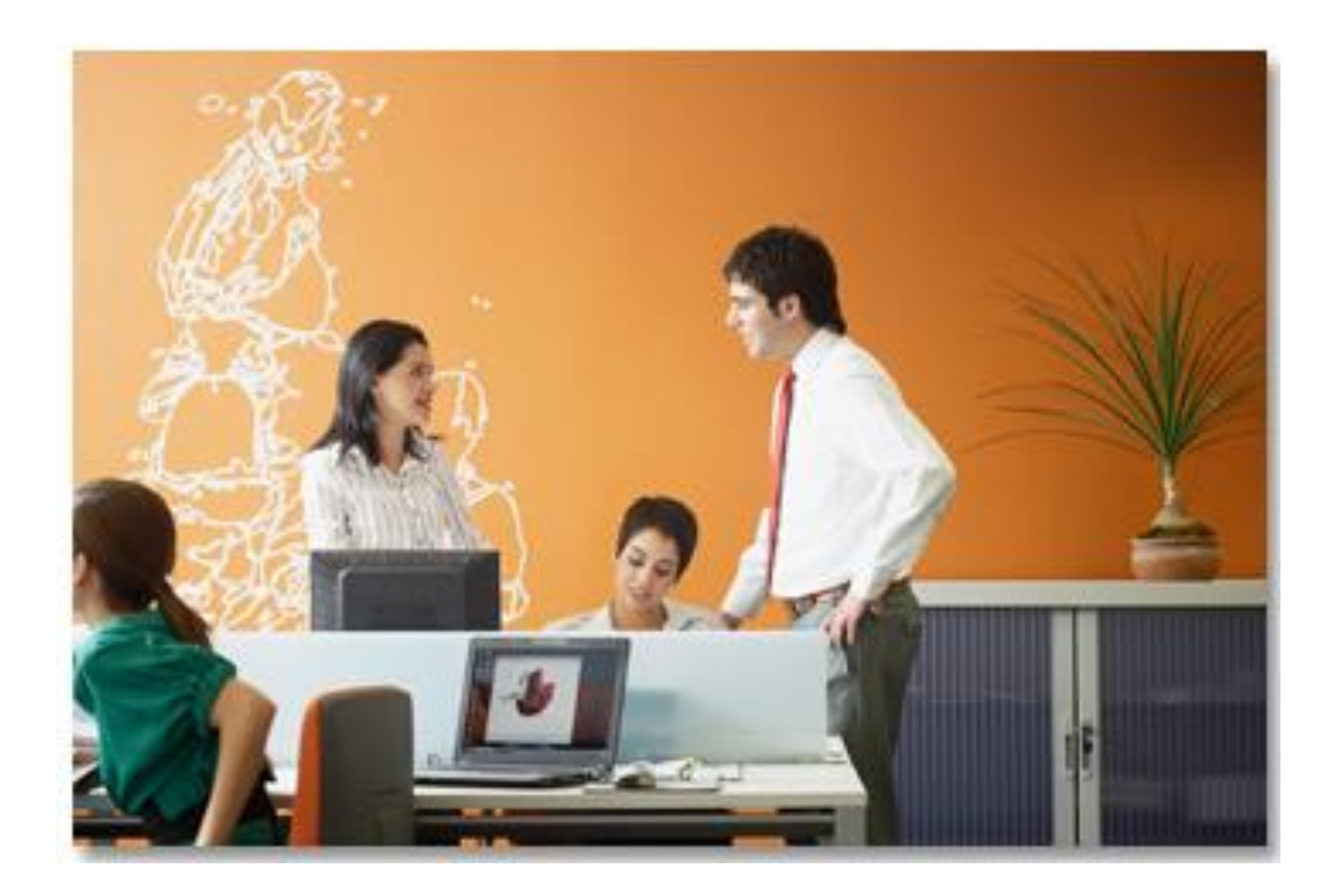

# **Electronic VAT invoice functionality for Belarus End-user Guide**

Document is relevant to SAP ERP, localization extension 1.0 by EPAM for Republic of Belarus, SAP S/4HANA Finance, localization extension 1.0 for the Republic of Belarus by EPAM, SAP S/4HANA Finance, localization extension 2.0 for the Republic of Belarus by EPAM, SAP S/4HANA Finance, localization extension 3.0 for the Republic of Belarus by EPAM. Released to customers: 01.02.2017 Language: English

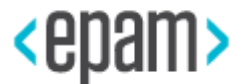

#### **Contents**

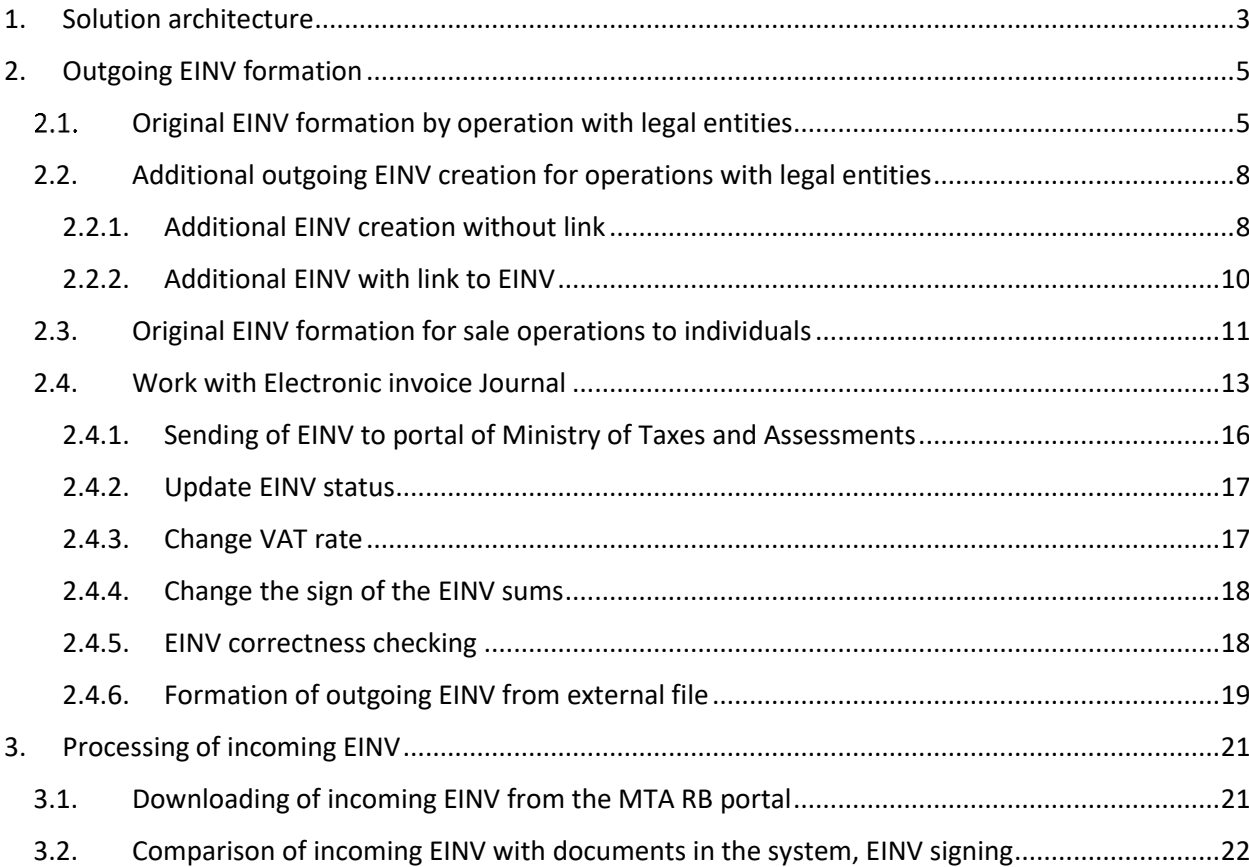

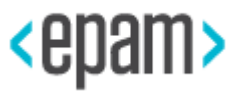

### **1.Solution architecture**

<span id="page-2-0"></span>This document represents complex solution automating maintenance of [electronic invoices](http://vat.gov.by/mainPage/elektronnye-scheta-faktury-v-respublike-belarus/) (EINV) [in the Republic of Belarus](http://vat.gov.by/mainPage/elektronnye-scheta-faktury-v-respublike-belarus/) [\(http://vat.gov.by\)](http://vat.gov.by/) on the basis of SAP EPR system.

EINV solution consists of two parts: basic solution and expand BADI, taking into account the individual characteristics of the formation and comparison of the Customer's electronic invoices.

Localization solution includes:

- 1. Customizing tables and directories for EINV.
- 2. Transaction /CBY/REG Formation and analysis of EINV.
- 3. Possibility of enhancement: BADI for the creation of outgoing EINV for operations with legal entities.
- 4. Possibility of enhancement: BADI for the creation of outgoing EINV for sale operations to individuals.
- 5. Transaction /CBY/REGINV Electronic invoice journal.
- 6. Possibility of enhancement: BADI by comparing incoming EINV with SAP documents.

The main function of the transaction /CBY/REG (Formation and analysis of EINV) is the creation of outgoing EINVs for EINV journal based on the selected system FI documents.

Basic Functions of transaction /CBY/REGINV (Electronic invoice journal):

- Manual creation, editing, displaying of outgoing and incoming EINV.
- Sending (including mass) of the EINV for signing and on the AIS Portal IA.
- Storing the sending statuses.

• Automatic generation of records of incoming EINVs based on the EINV received from the portal in XML format.

- Comparison of FI documents in the system and records of incoming EINVs in the journal.
- Signing of incoming EINV without a separate entrance to the Portal.
- Feature formation in FI documents for the subsequent acceptance of VAT as a deduction.

As part of this solution, integration with the AIS Portal IA is implemented using components (libraries) ActiveX from AVEST.

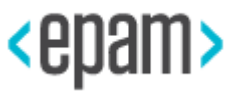

Currently these libraries using is only official solution allowing to establish a secure connection with the Portal, as well as to perform all the necessary commands (such as signing EINV, sending outgoing EINV, receiving incoming EINV getting EINV status etc.).

Basic solution allows to create outgoing EINV on main fields, on operations for sale operations to legal entities and individuals under contracts for the sale of own goods, works, services and other assets conducted through the sales module (SD) or on the basis of the FI document, of the revenue, customer and VAT items, based on the accounts from customizing table / CBY / C EINVACC (Customizing table of accounts for EINV).

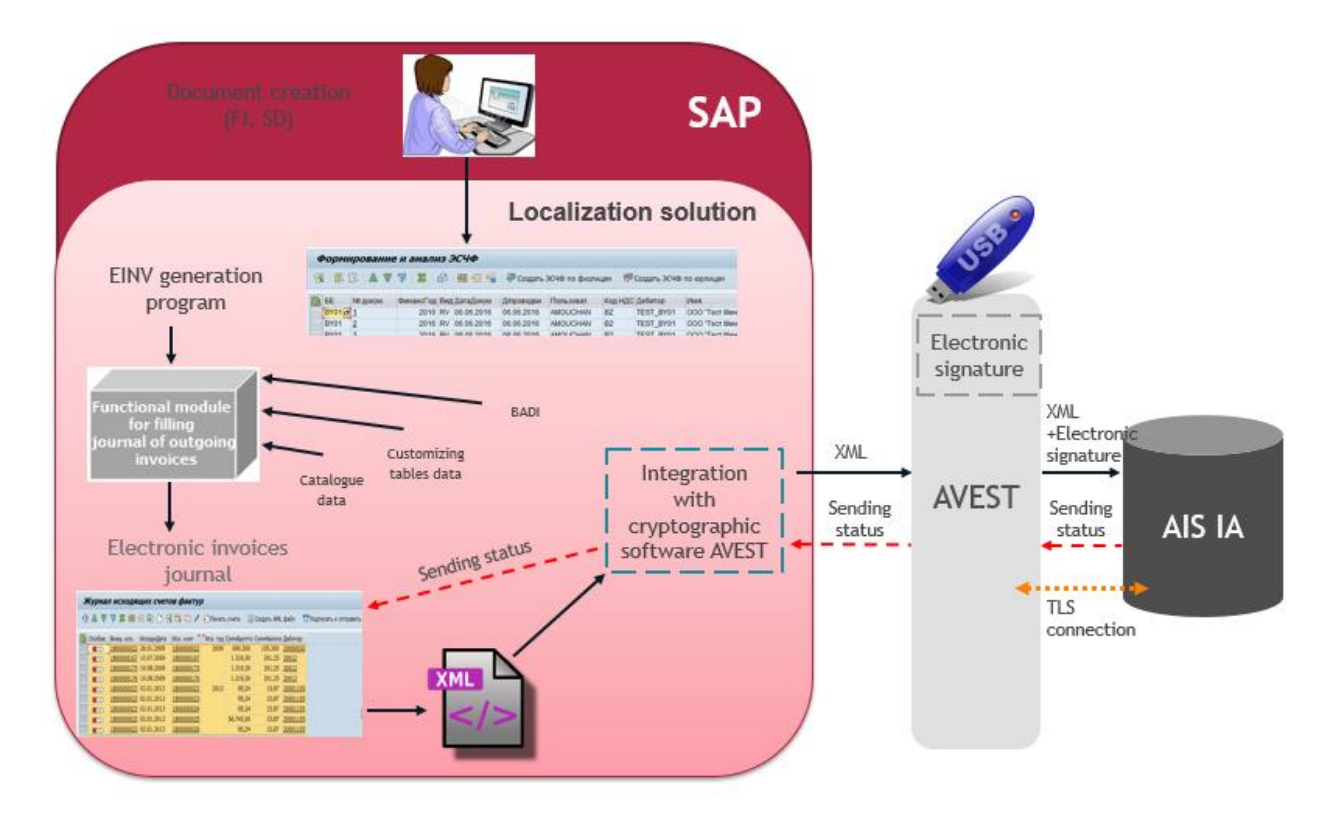

Pic.1 Solution architecture of outgoing invoices

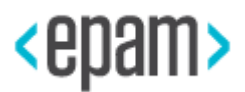

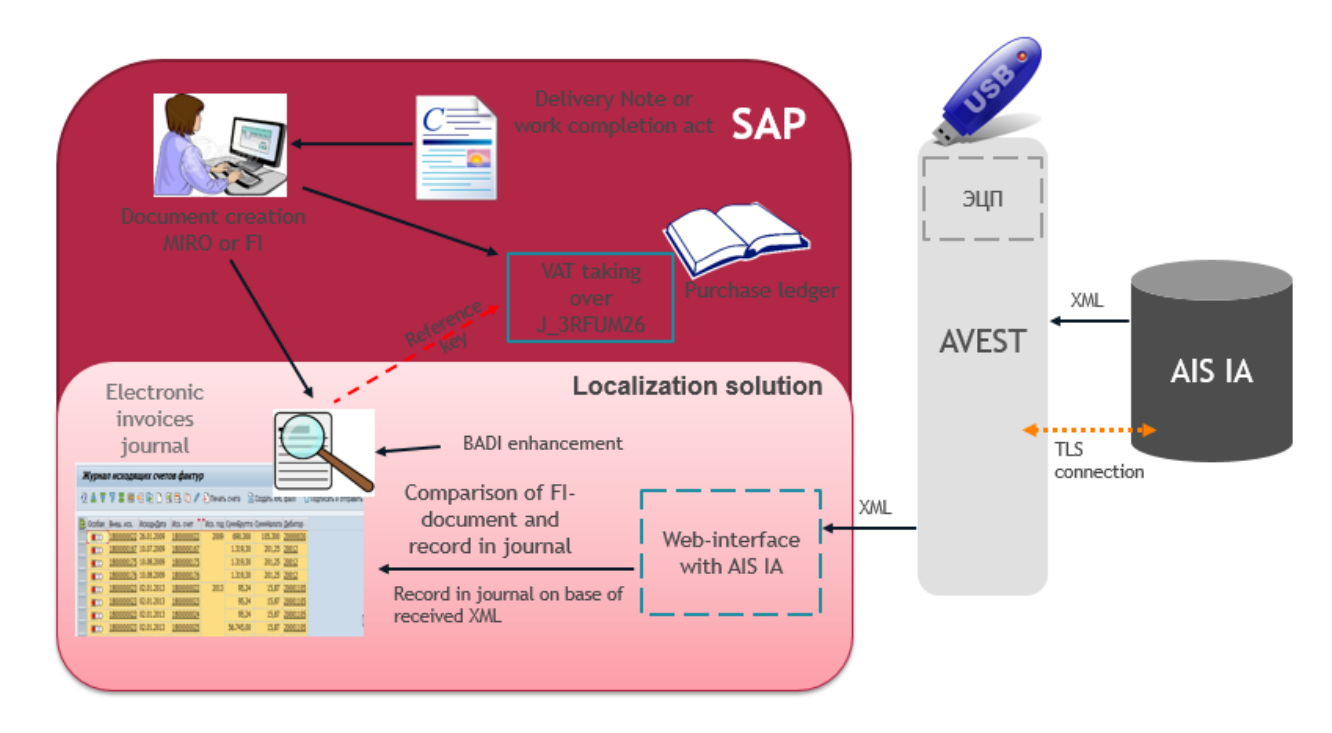

<span id="page-4-0"></span>Pic.2 Solution architecture of incoming EINV

# <span id="page-4-1"></span>**2. Outgoing EINV formation**

### **Original EINV formation by operation with legal entities**

For EINV formation, you need to run transaction:

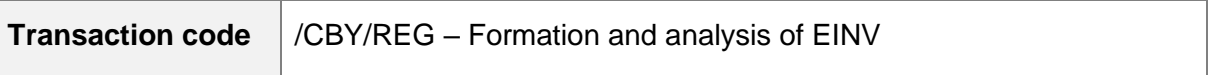

On selection screen for documents selection enter Company code, document number, Fiscal year, document type, posting date etc.

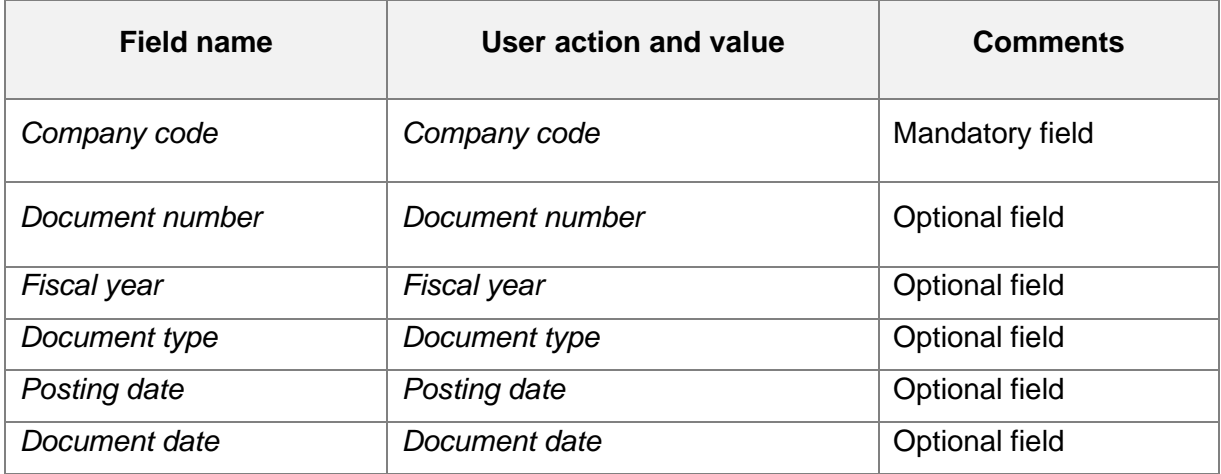

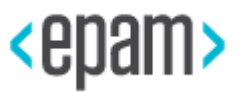

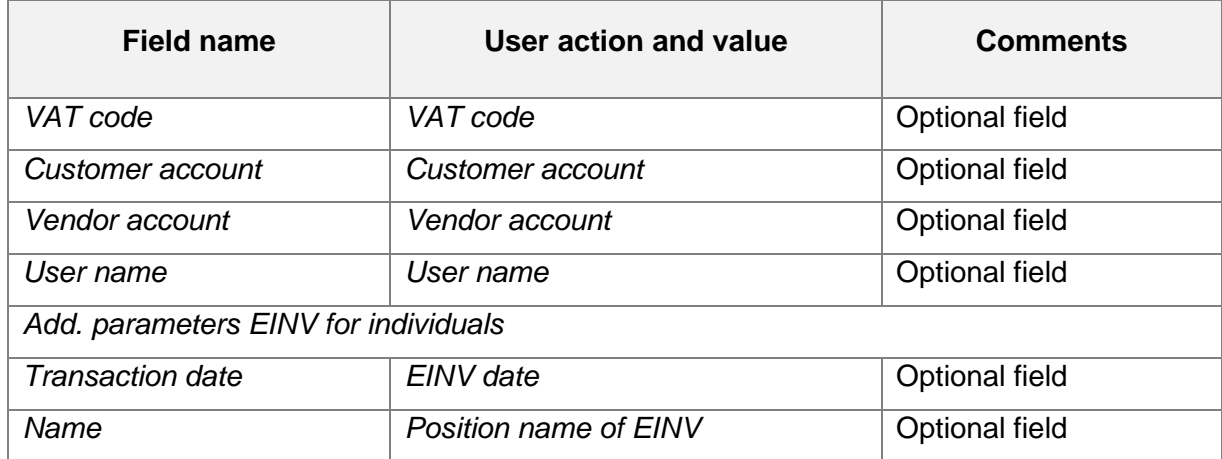

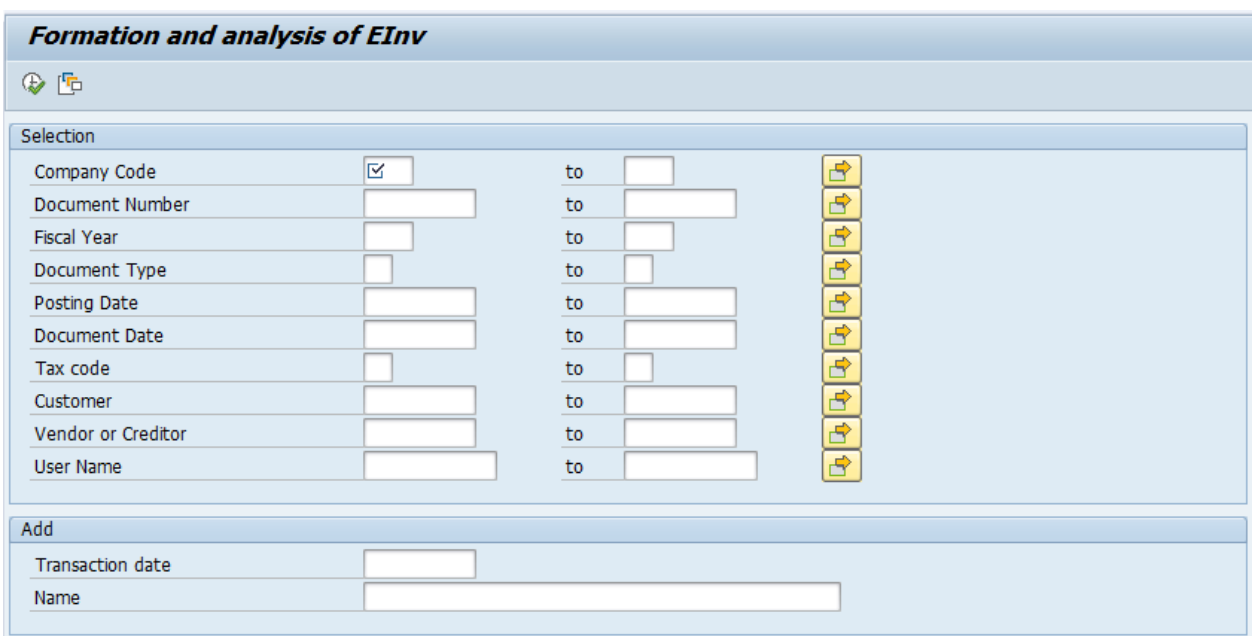

Press "Execute" (F8).

In formatted documents list you should filter and exclude reversal documents and positions with feature reversal and exclude documents with formed EINV ("EINV number" field is filled).

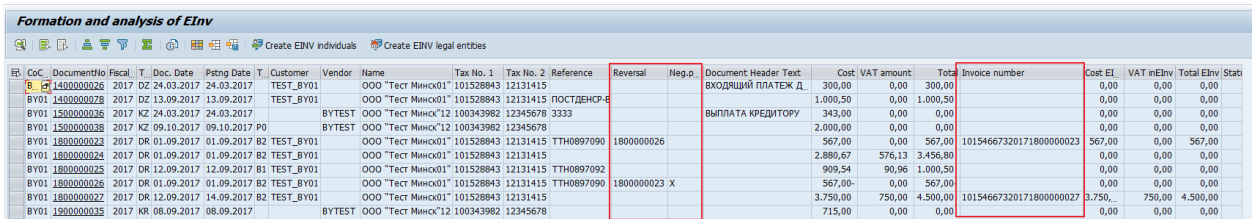

To create EINV you should select necessary records, press "Create EINV legal entities" and in the pop-menu window choose "Create original EINV".

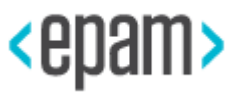

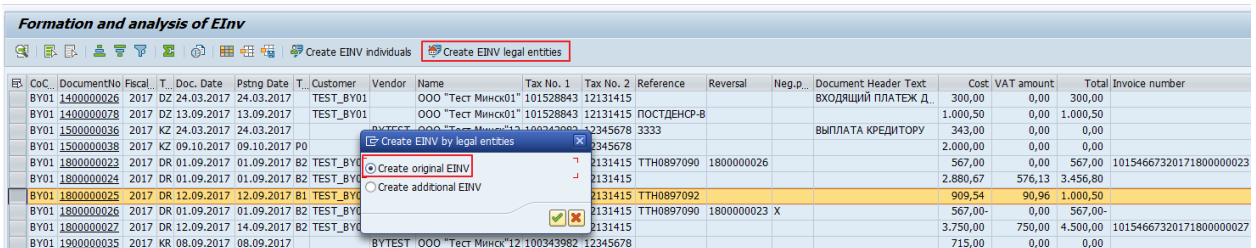

After successful operation, EINV will be created for every selected document. EINV number will be written in the Texts of FI-document.

Example:

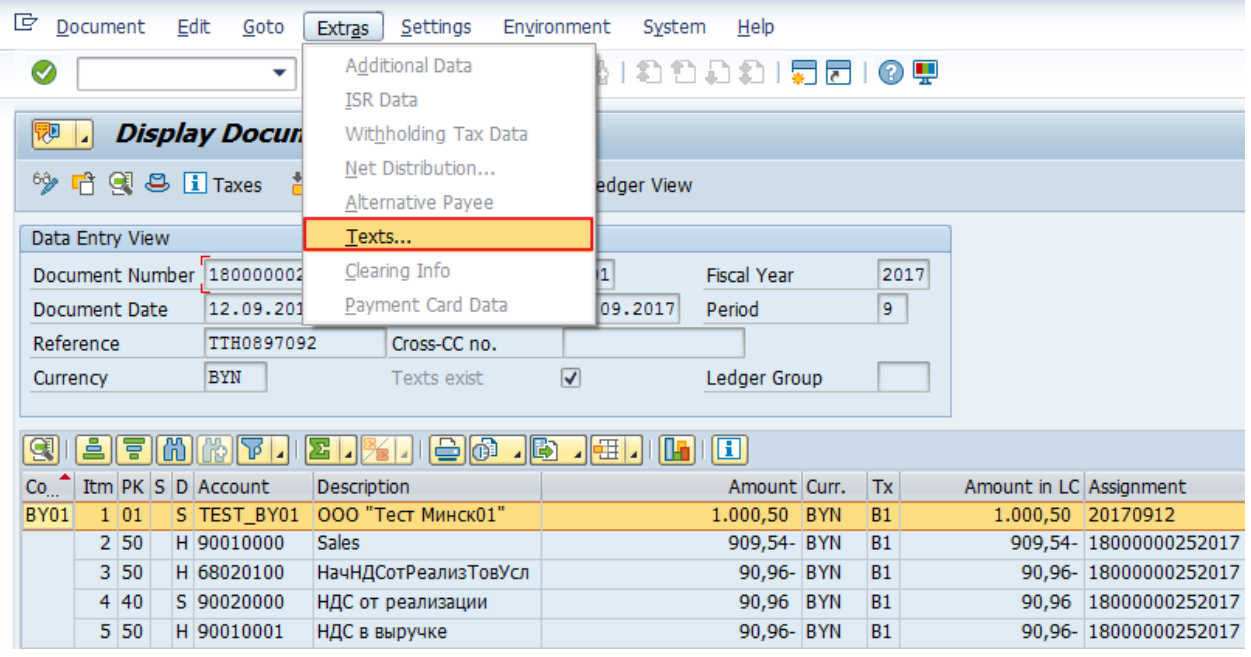

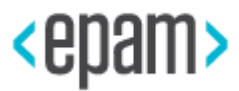

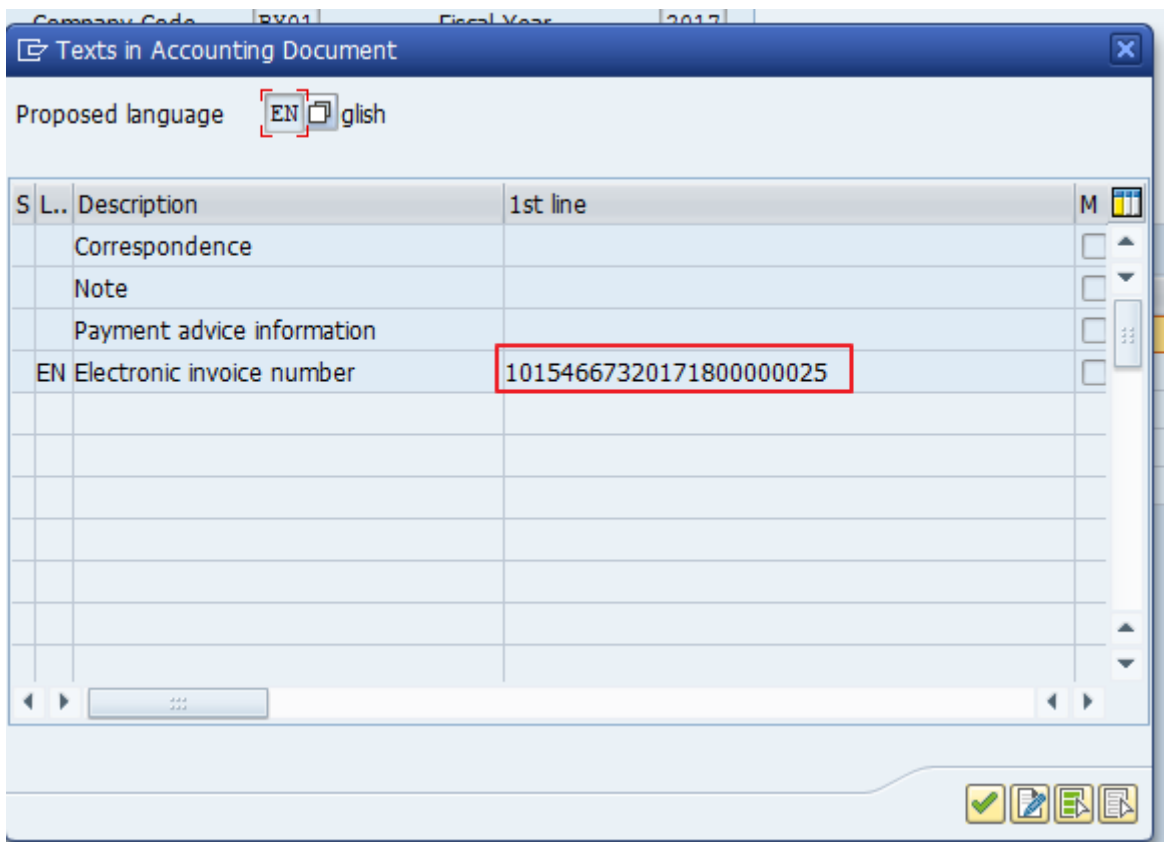

Created EINV numbers are written in appropriate field:

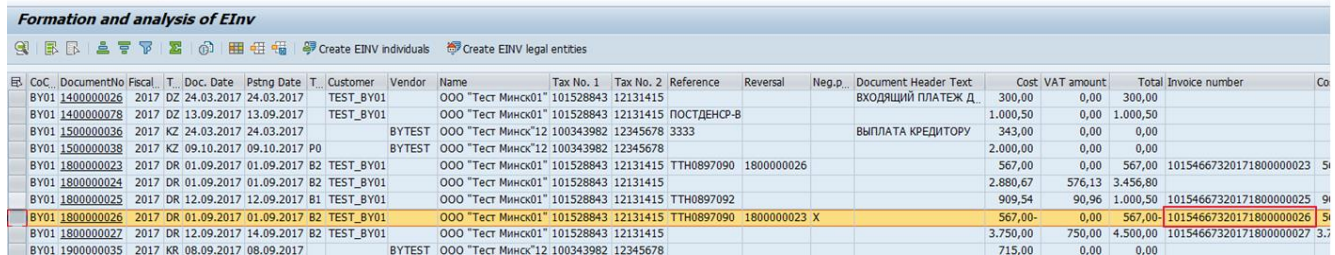

Fi-document number will be added to EINV in appropriate field.

### <span id="page-7-1"></span><span id="page-7-0"></span>**2.2.Additional outgoing EINV creation for operations with legal entities**

### **2.2.1. Additional EINV creation without link**

For EINV formation, you need to run transaction:

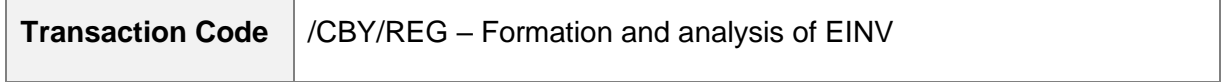

On selection screen, choose Company code, document number, Fiscal year, document type, posting date etc.

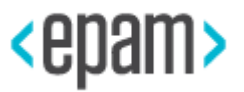

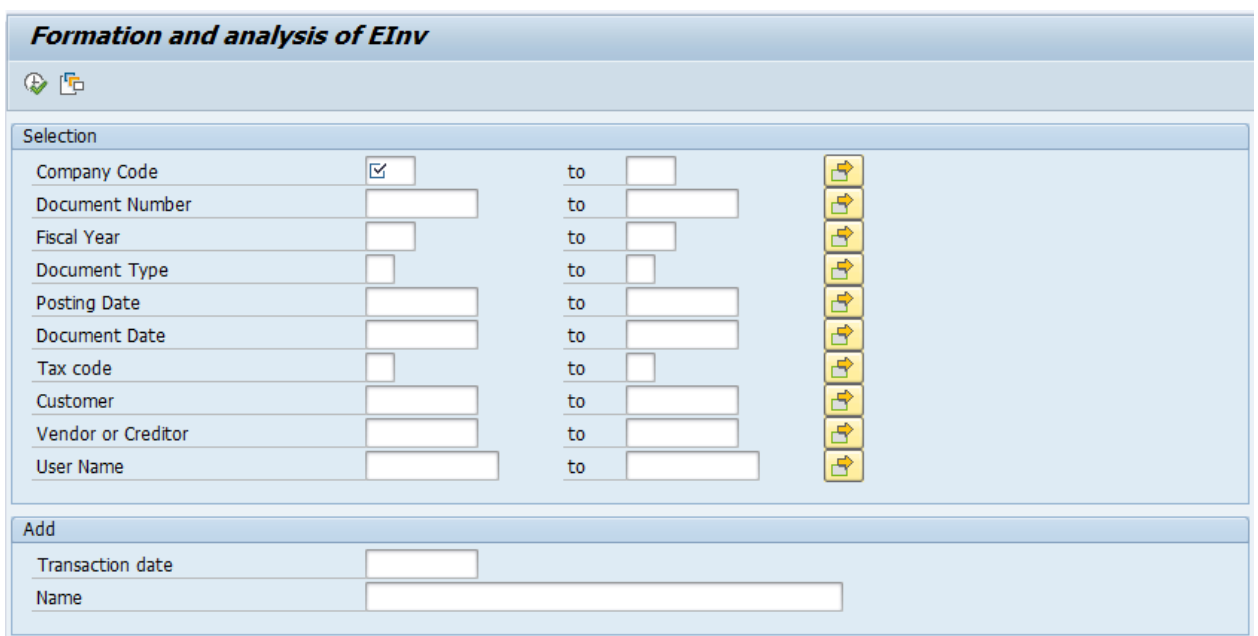

Press "Execute" (F8).

To create additional EINV select necessary records, press "Create EINV legal entities" and in the pop-menu window choose "Create additional EINV".

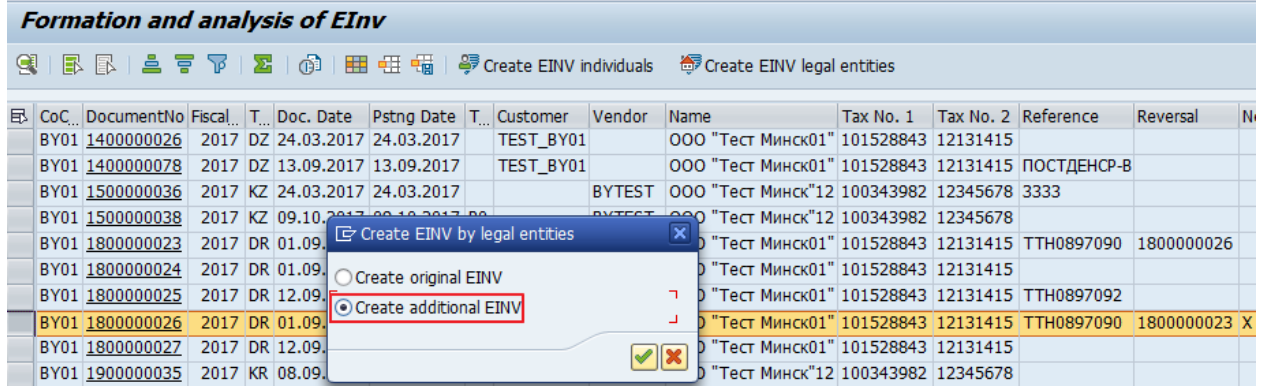

After successful operation, EINV will be created for every selected document. EINV number with type "Additional EINV without link to original" will be written in Texts by FI-document.

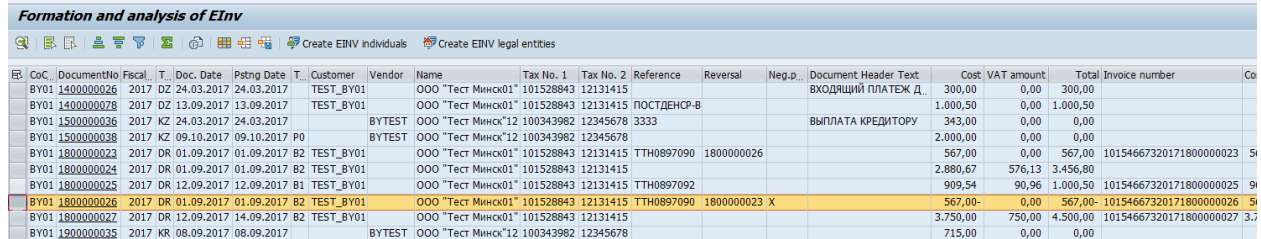

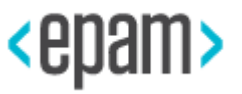

### <span id="page-9-0"></span>**2.2.2. Additional EINV with link to EINV**

For EINV formation, you need to run transaction:

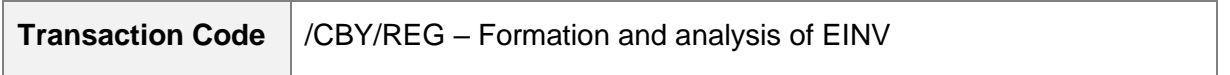

On selection screen for documents selection enter Company code, document number, Fiscal year, document type, posting date etc.

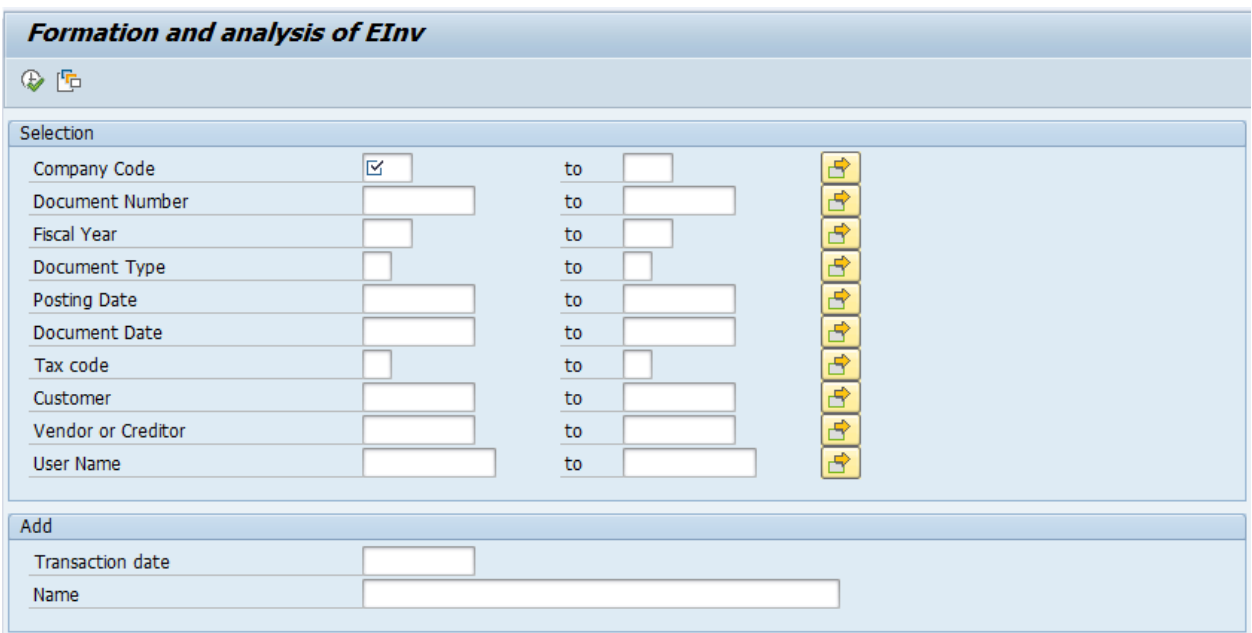

Press "Execute" (F8).

To create additional EINV with link to EINV you should follow additional filling rules. Example, it is needed to form additional EINV by FI document 1800000016 for created EINV 1910076582017(appropriate FI document 1800002687). For this you should open FI document 1800000016.

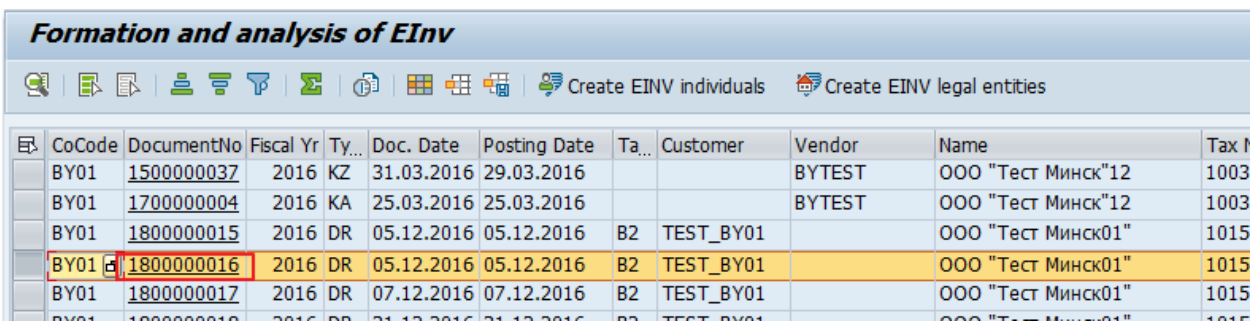

Press the button  $\frac{1}{2}$ . Then come to document headline using button  $\frac{1}{2}$ . In the field (specified in the customizing table /CBY/\_C\_EINVVD-ADD\_FIX\_FIELDNAME, for example,

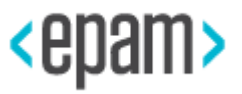

XREF1 HD) you should enter value by mask ADD^XXXXXXXXXYYYY<sup>»</sup> where XXXXXXXXXX – 10 symbols **of FI-document number in the system,** *YYYY – 4 symbols of year of FI*document in the system. In this case it will be value ADD^18000026872016. After that you should confirm entered value and save document using button  $\blacksquare$ .

Return to the list "Formation and analysis of EINV". Select needed record, press "Create EINV legal entities" and in opened window select "Create additional EINV".

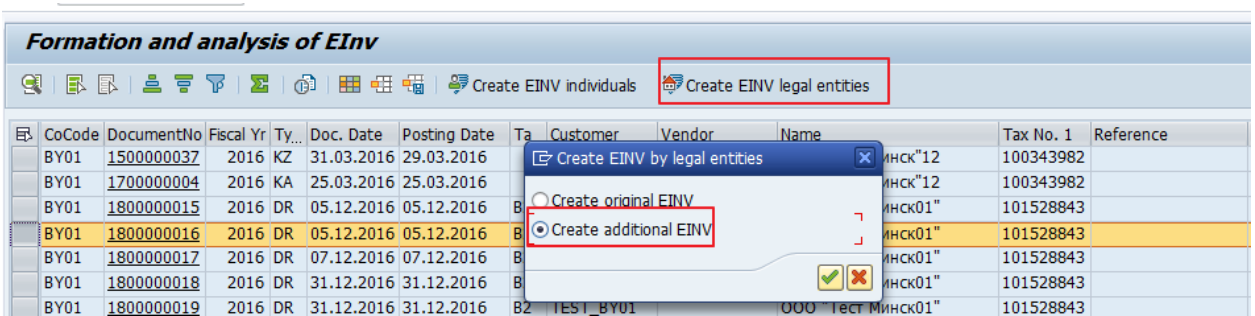

After performing the operation, the number of the EINV will be written in the selected record with the type "Additional with reference to the source original ".

### <span id="page-10-0"></span>**2.3. Original EINV formation for sale operations to individuals**

For EINV formation, you need to run transaction:

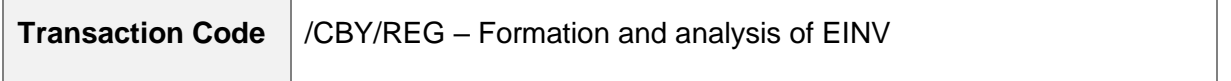

On selection screen for documents selection enter Company code, document number, Fiscal year, document type, posting date etc.

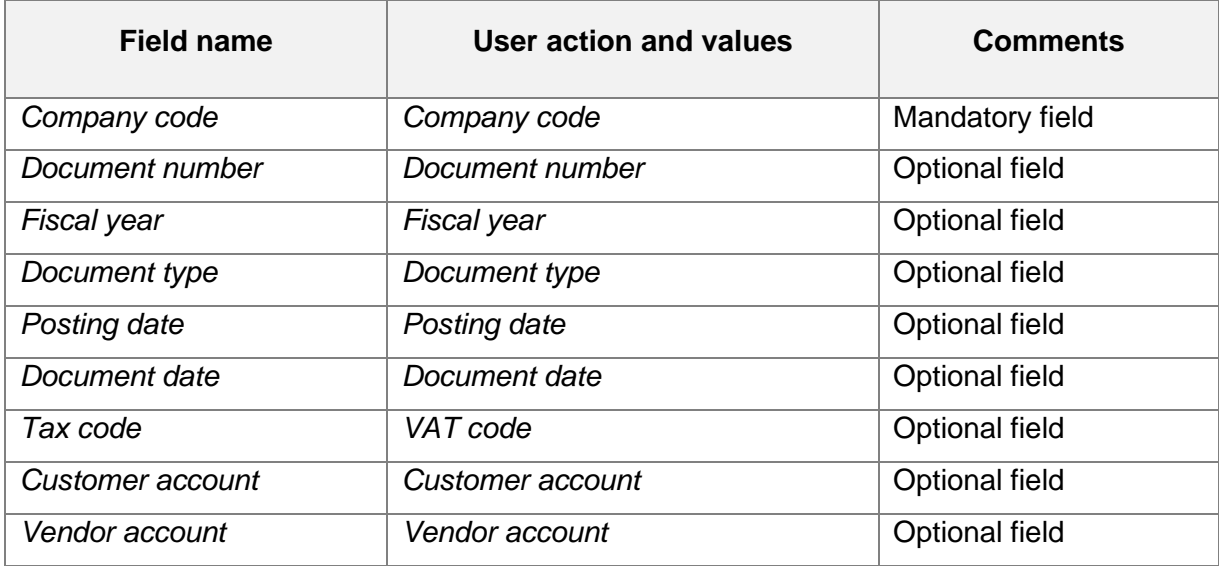

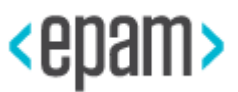

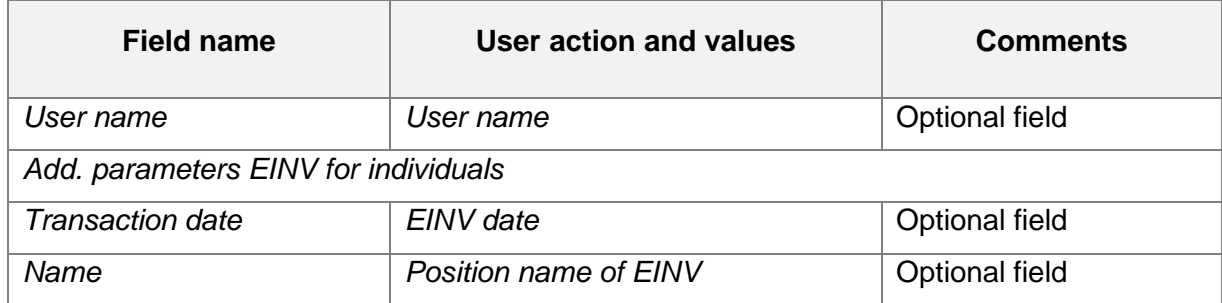

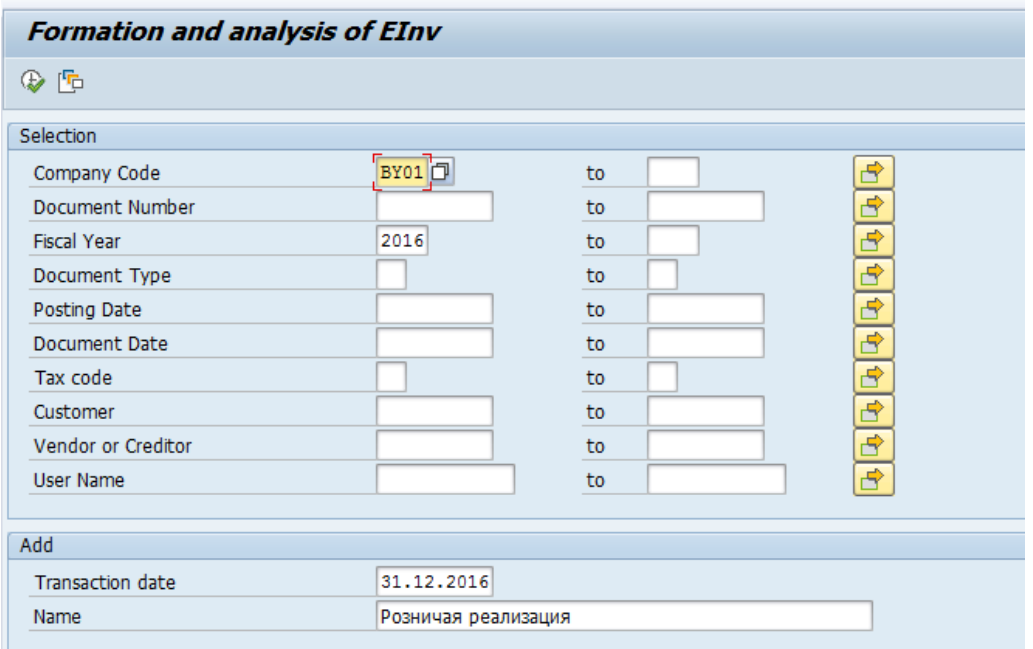

Press "Execute" (F8).

In formatted documents list you should filter and exclude reversal documents and positions with feature reversal and exclude documents with formed EINV ("EINV number" field is filled).

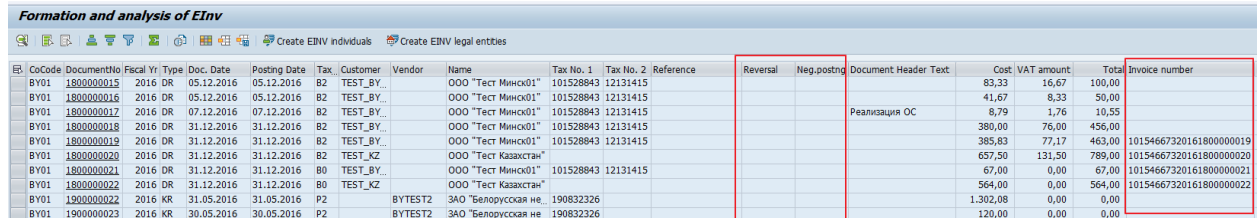

To create EINV you should select necessary records, press "Create EINV individuals".

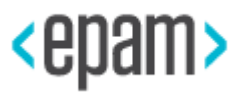

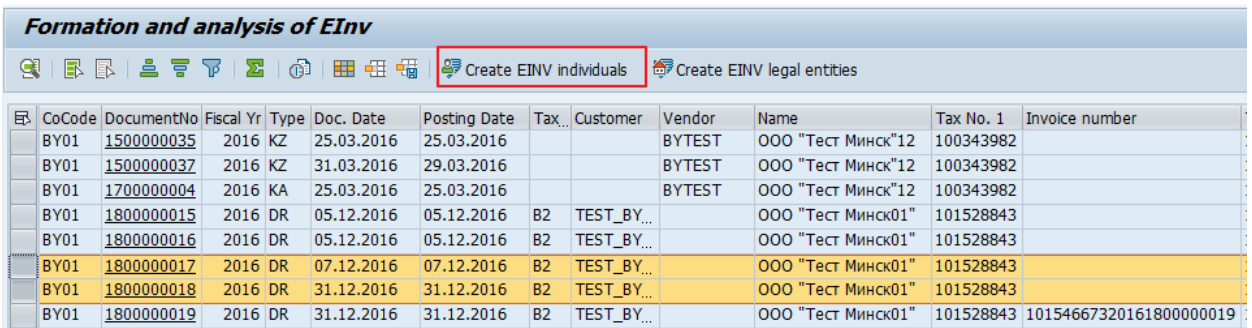

After successful operation, only one EINV will be created for all selected documents. EINV number will be written in Texts of FI-document:

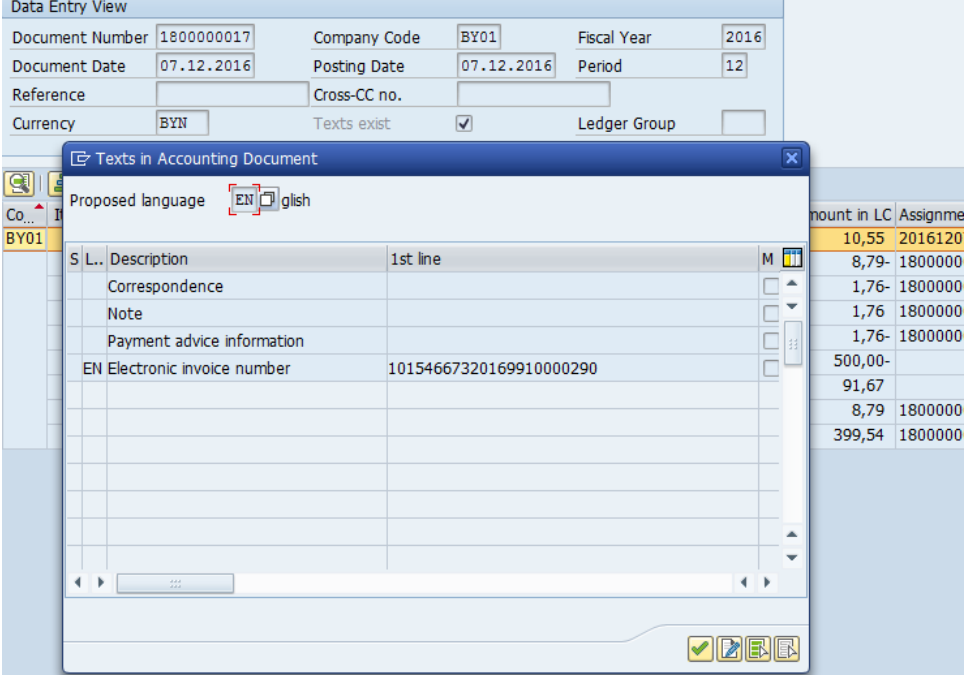

Created EINV number is written in appropriate field:

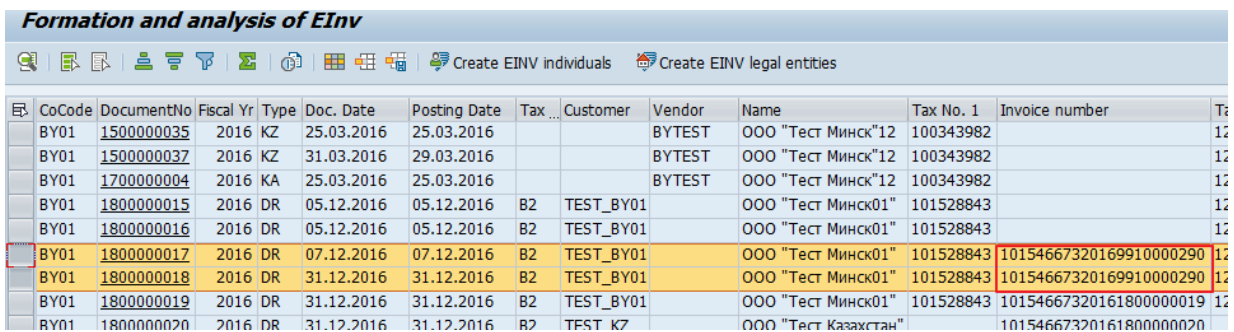

### <span id="page-12-0"></span>**2.4. Work with Electronic invoice Journal**

For EINV journal formation run transaction:

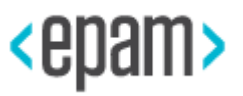

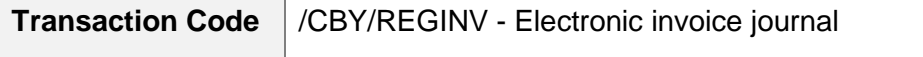

On selection screen "Log of electronic invoices" fill necessary fields:

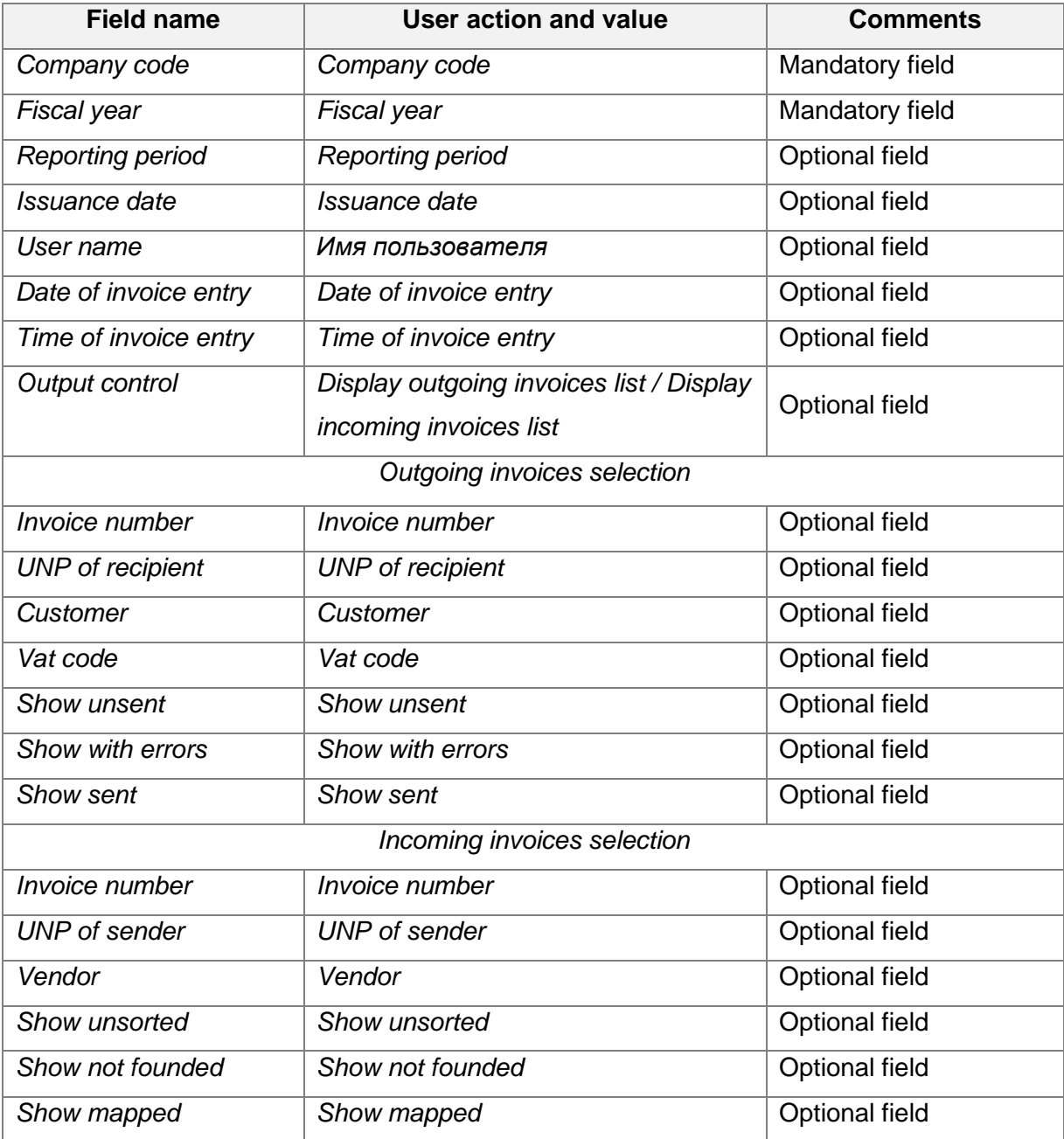

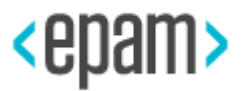

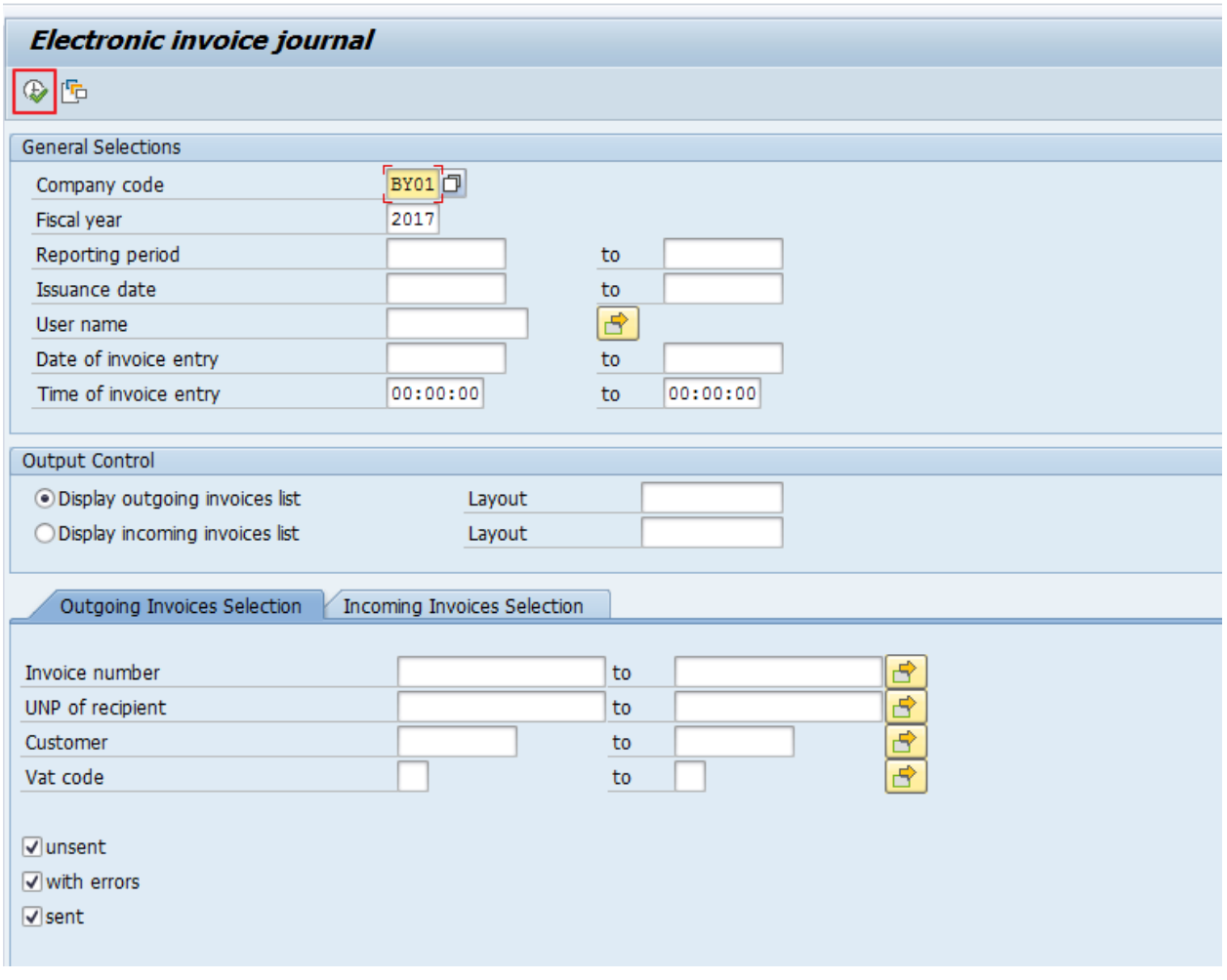

Press "Execute" (F8).

ALV GRID of EINV journal contains a number of buttons  $\mathbb{S}\times\mathbb{D}$   $\mathbb{F}\oplus\mathbb{D}$  for manual processing of electronic invoices:

- 1. Button "Display record" **Quad allows you to display detailed data of the EINV** (headline and positions).
- 2. "Edit Record" button **example in the modification of detailed EINV data. This** function is not available for exposed EINV.
- 3. "Create Record" button  $\Box$  allows you to create a new entry in the EINV Journal.
- 4. "Delete Entry" button **B** allows you to delete erroneous records.
- 5. Button "Copy record" **D** allows you to create a duplicate EINV.

Select EINV record and display its detailed data.

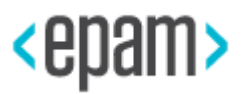

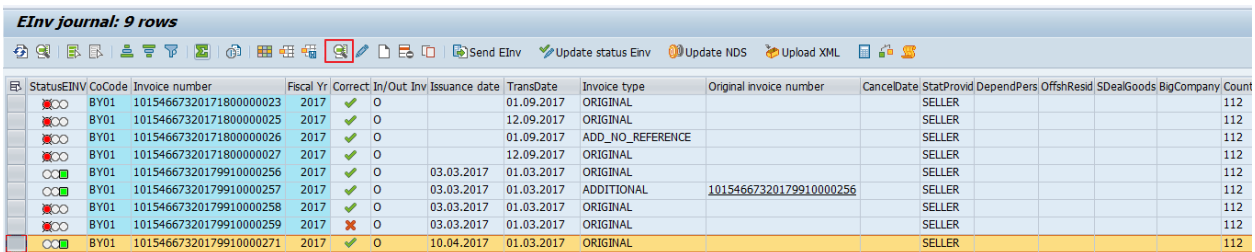

Check the amounts and correctness of filling the EINV fields:

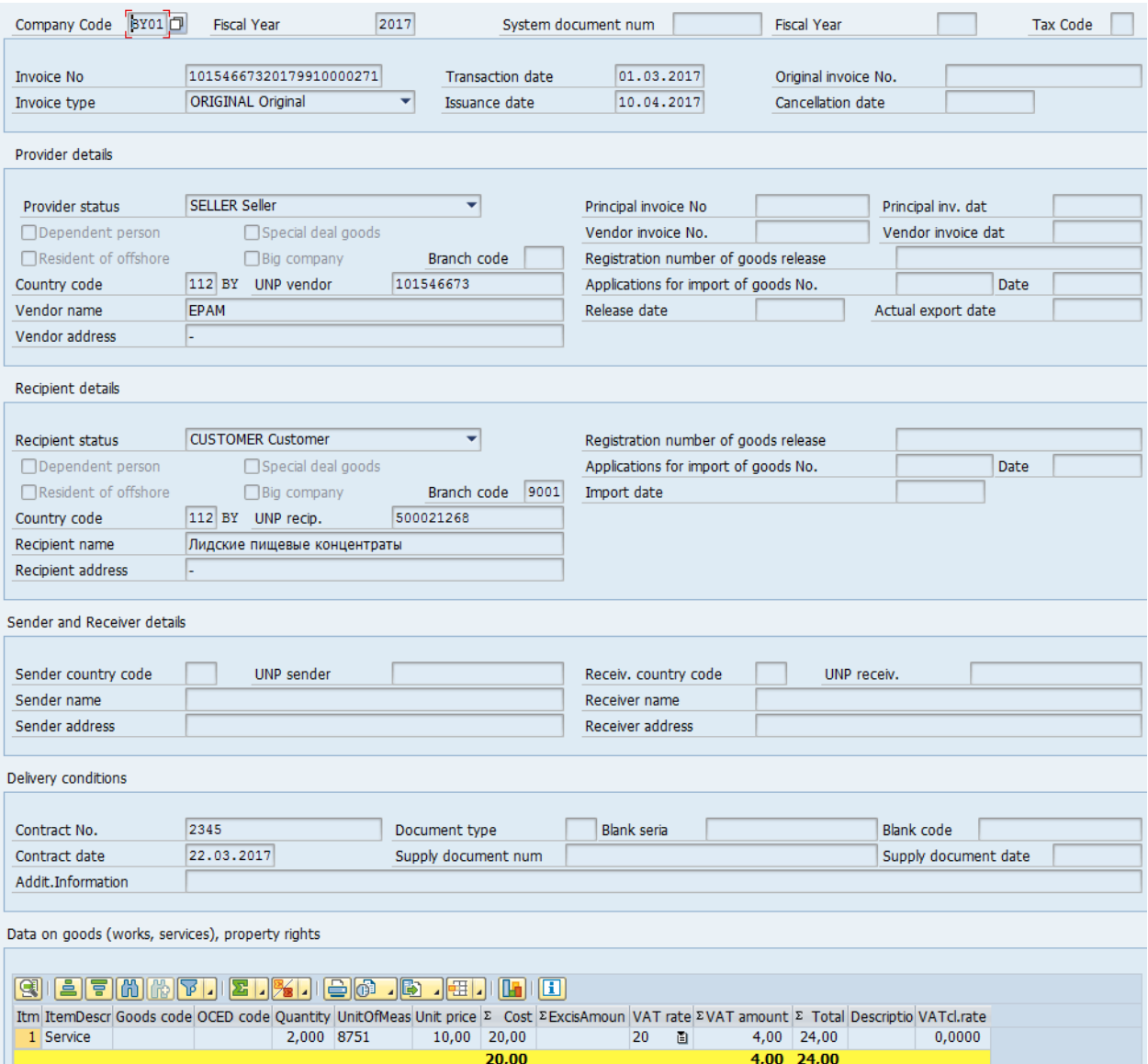

## <span id="page-15-0"></span>**2.4.1. Sending of EINV to portal of Ministry of Taxes and Assessments**

EINV with correct data can be sent to portal of Ministry of taxes and assessments.

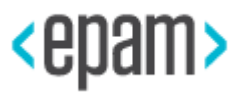

To do this:

1. Select needed records of EINV journal and press the button "Send EINV".

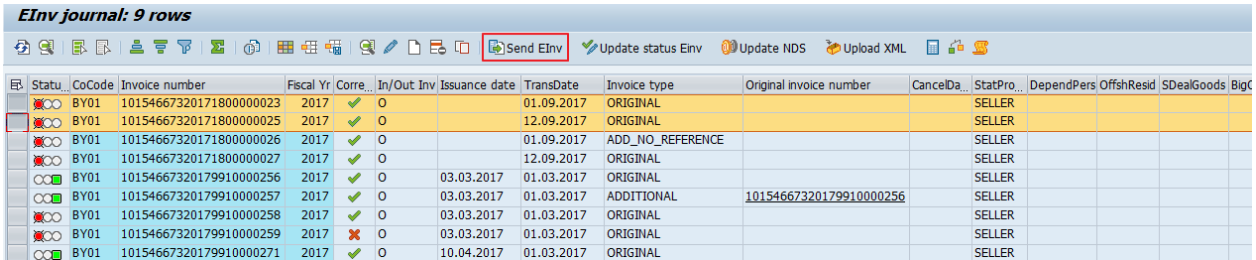

- 2. Insert a memory card with EDS into the computer and enter the password for connecting to the EINV MTA portal of the RB.
- 3. If the connection is successful, the ENV will be sent to the portal.

EINV statuses:

- Red was not sent.
- Yellow was sent with errors or during portal checking. Detail information is in the field "Status details".
- Green was sent without errors.

### **2.4.2. Update EINV status**

<span id="page-16-0"></span>To update EINV status select necessary records and press the button Update status Einv and enter the authorization parameters to MTA RB portal.

Status of processed EINV entries of journal will be updated.

### **2.4.3. Change VAT rate**

<span id="page-16-1"></span>For export operations a zero VAT rate applies. When documents justifying the application of the 0% VAT rate are absent, after the expiration of the 180-day period VAT must be accrued. For a massive change of the VAT rate in the EINV, a mechanism is provided that allows to specify a new VAT rate (from the directory / CBY / \_VATRATES) in the allocated EINVs, followed by automatic recalculation of the amounts by items.

To do this, select necessary EINV journal records. Click the button **@D** Update NDS . In the window that appears, specify a new VAT rate and the procedure for conversion of amounts. Press the button "Change" to confirm.

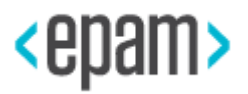

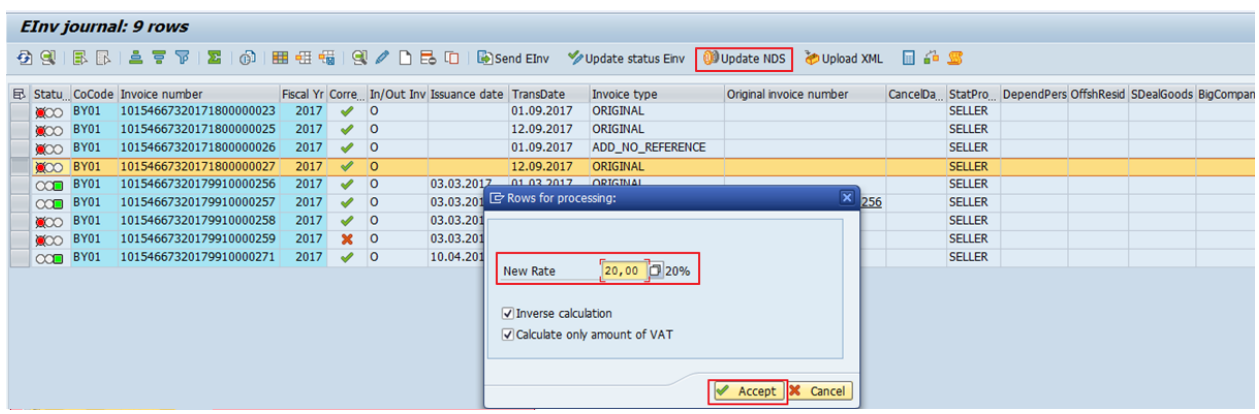

The value of the VAT rate for processed records of the journal EINV will be changed. The amounts in the selected EINV and its positions will also be recalculated taking into account the new rate.

### <span id="page-17-0"></span>**2.4.4. Change the sign of the EINV sums**

In cases when there is a need for a massive change in the sign of the sums to the opposite

one (used in return and adjustment operations), the button  $\boxed{1}$  "Change the sign of sums on the opposite" is provided. To do this, select the needed ALV GRID records of the EINV journal. After clicking it, you need to confirm the action:

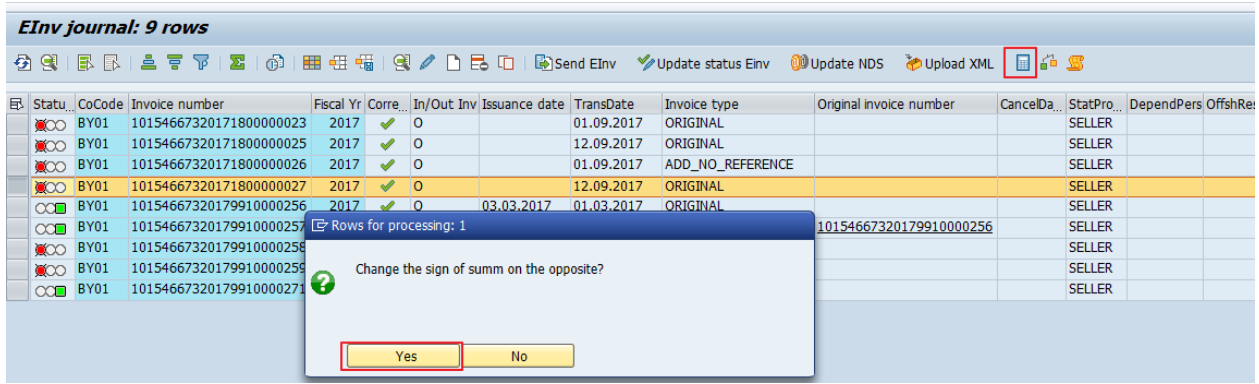

There will be a reversal of the sign.

#### **2.4.5. EINV correctness checking**

<span id="page-17-1"></span>In EINV journal there are basic checks of filling EINV fields required by portal. Feature of EINV correctness is specified in the corresponding field:

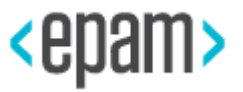

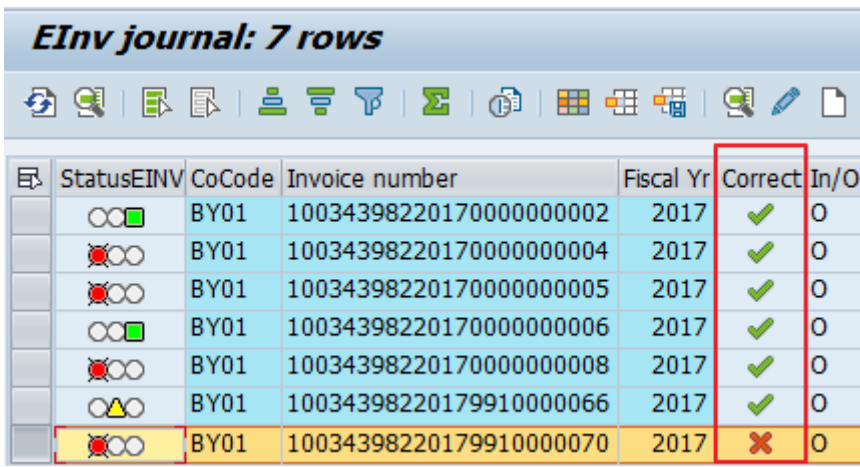

To display the reasons why EINV did not pass the validation check you need to select EINV

and press the button  $\frac{d^2}{dt^2}$ .

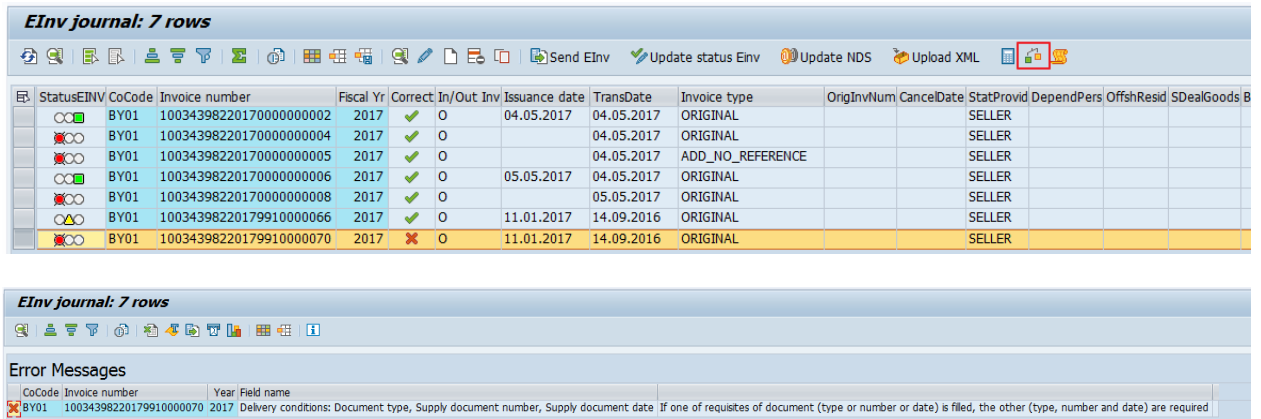

### <span id="page-18-0"></span>**2.4.6. Formation of outgoing EINV from external file**

The following requirements apply to the imported EINV file:

- 1. EINV file should be in XML format and completely correspond XSD schema used to check EINV structure.
- 2. Downloaded file should be in "XML" folder on the level of folders «IN», «OUT», «RECV» of AVEST software.

Example of path: C:\Avest\eInvVat\simpleapp\vbs\xml.

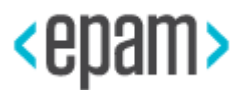

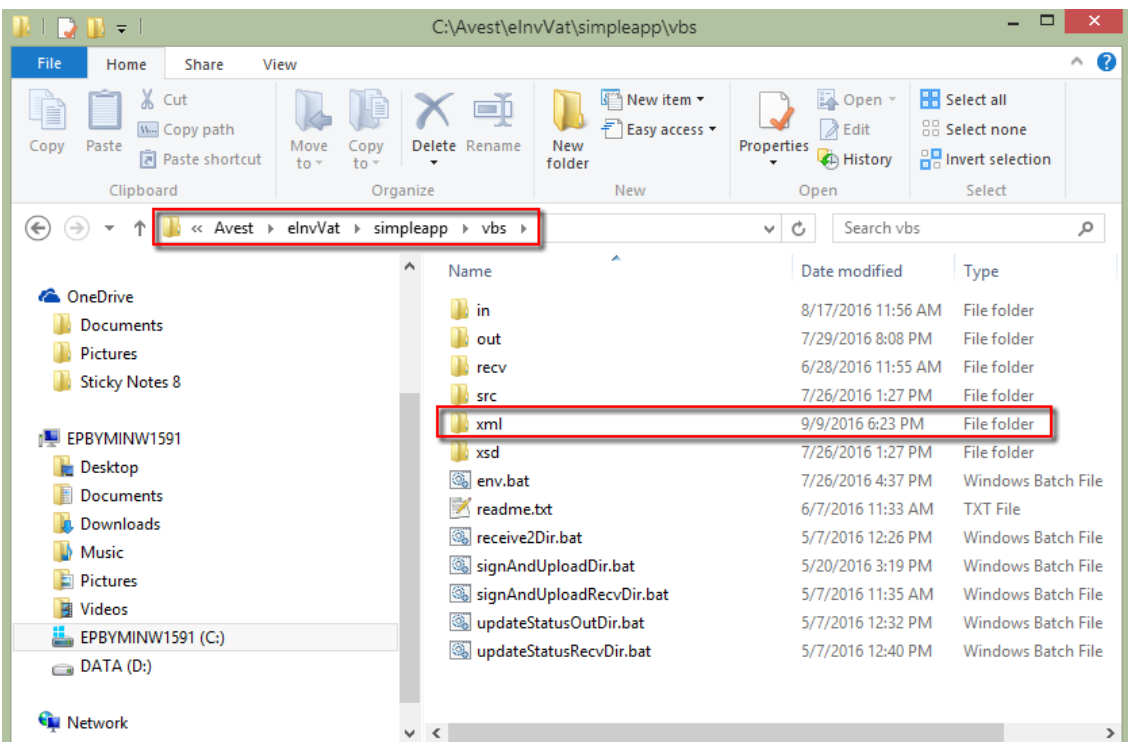

Open EINV journal (CBY/REGINV - Electronic invoices journal). Select "Display outgoing invoices list". Press "Execute" (F8).

Press the button "Upload XML".

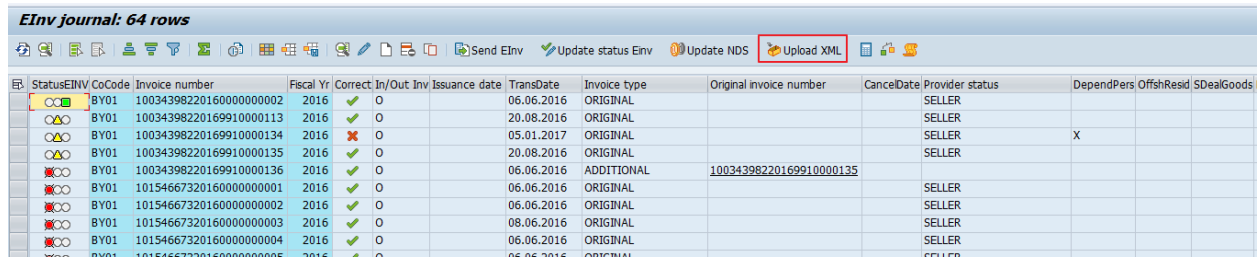

There will be an access to the "XML" folder, where the EINV should already be in the form of xml files.

If the download is successful, a new entry will be added to the EINV journal.

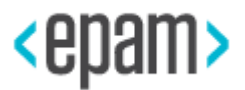

# <span id="page-20-0"></span>**3. Processing of incoming E**I**NV**

### **3.1. Downloading of incoming EINV from the MTA RB portal**

<span id="page-20-1"></span>To download the incoming EINV from the MTA RB portal open the EINV journal (/ CBY / REGINV - ECCF Journal). Select "Display incoming invoices list".

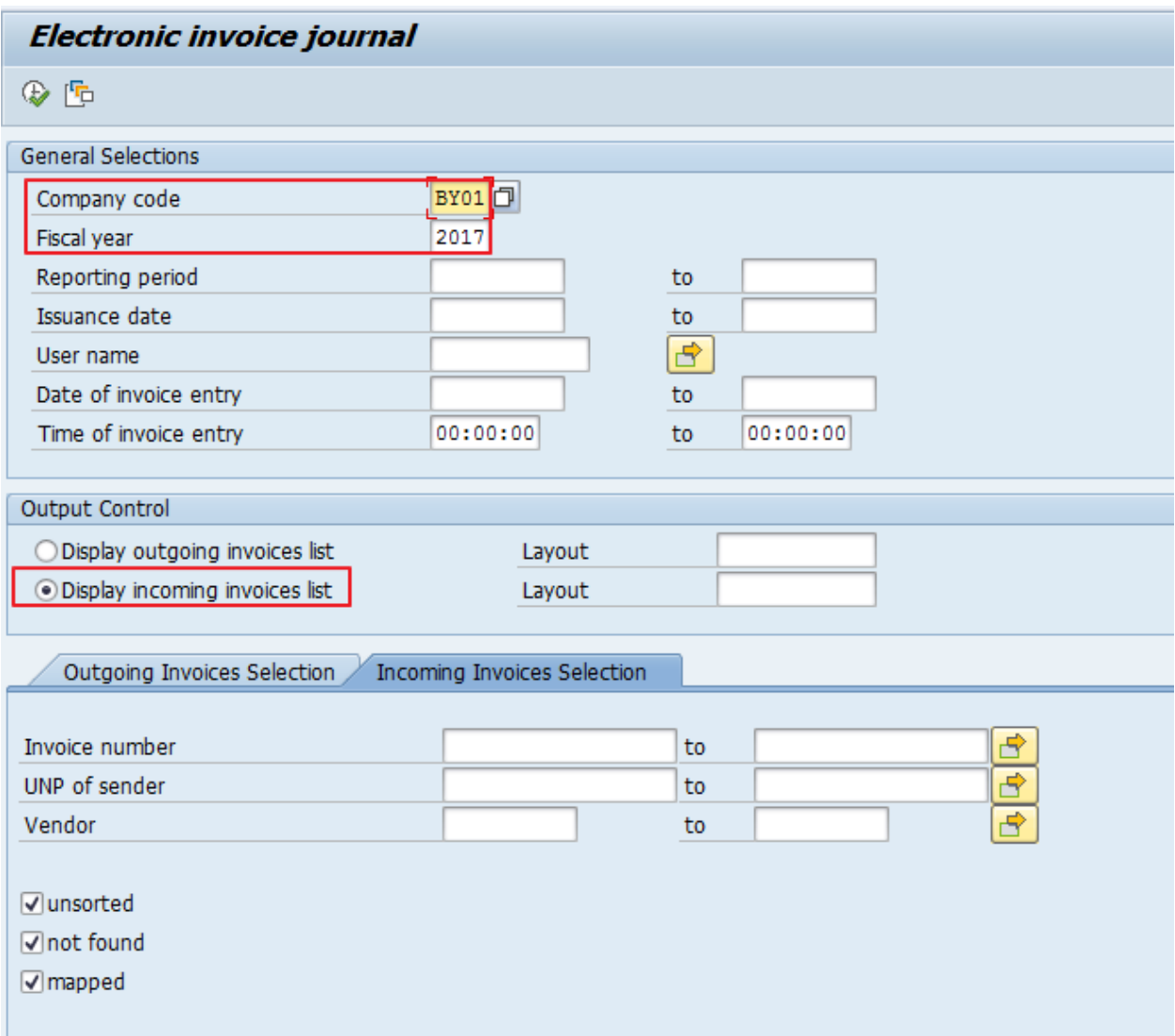

Press "Execute" (F8). Use the button "Upload EINV".

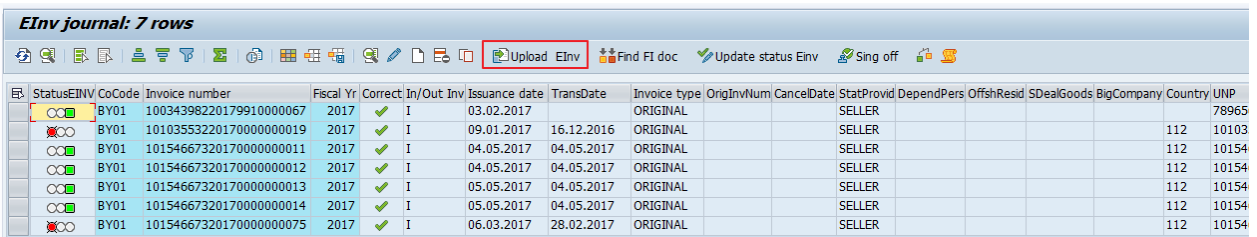

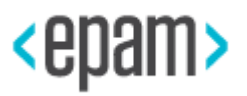

Enter password for portal connection.

If the connection is successful alll unsigned incoming EINV will be downloaded from the portal within the last 30 days.

If you need to change this period, you should put a text file with name last.update.time in the folder "recv" (directory of received EINV), in which you specify the date and time from which you need to download the EINV (example: 30-09-2016T00: 00 : 00).

Example of file:

last.update.time - Notepad  $\Box$  $\times$ File Edit Format View Help 30-09-2016T00:00:00

### <span id="page-21-0"></span>**3.2. Comparison of incoming EINV with documents in the system, EINV signing**

A comparison of the incoming EINV and documents in the system is carried out using the function of the incoming EINV journal. Before the match, you should update the status of the EINV (see the "Update status EINV" paragraph). This is necessary to ensure that the vendor has not canceled the EINV, and also to fill the field " Issuance date of EINV", which is filled from the status of the EINV. After comparing the EINV with the FI document, this field is written to the position of the FI document creditor in the field Reference key 1 (XREF1), which is used by the program J3RFUM26 for subsequent VAT deduction.

Select one or more EINVs in the journal and press the button "Find FI-doc". Then program finds appropriate FI-documents.

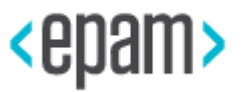

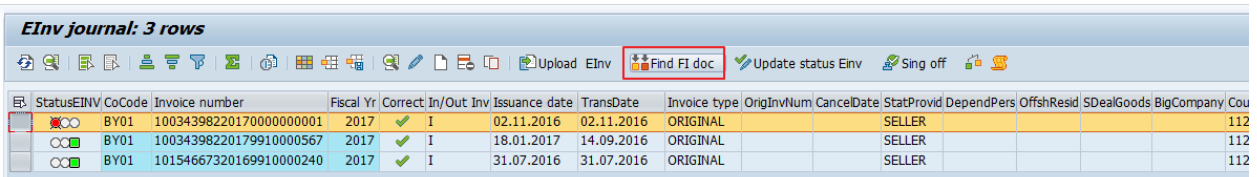

FI-documents searching takes place under the following conditions:

- 1. FI document has a preliminary VAT account specified in the setup table / CBY / \_C\_EINVACC (Transaction code / CBY / \_C\_EINVACC), where ACCOUNT\_TYPE = 3 (preliminary VAT account).
- 2. The supplier's UNP in the FI document is equal to the UNP in the EINV.
- 3. The VAT amount in the FI document is equal to the amount of VAT in the EINV.
- 4. The amount with VAT in the FI document is equal to the amount with VAT in the EINV.

In case if needed FI-document is not found for manually searching you should select position or positions and press the button "Check manual".

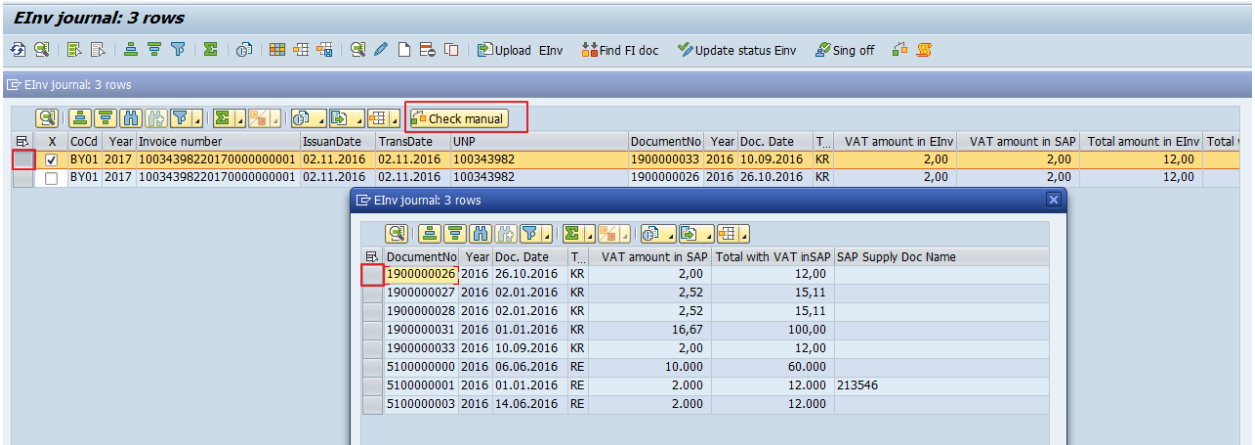

Check selected outgoing EINV with appropriate FI-documents and confirm the compliance.

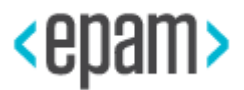

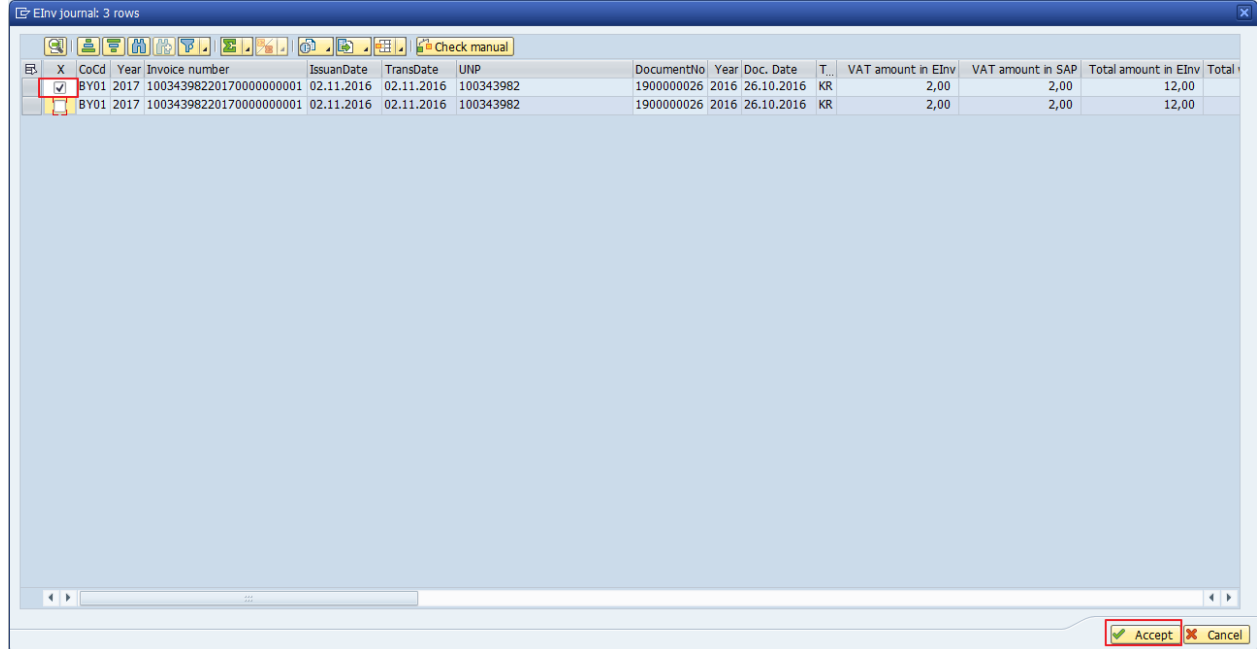

After that enter password for portal connection in order to sign EINV.

As a result of a successful comparison of the electronic invoice and the FI document and the signing of the EINV, the following sequence occurs:

1. EINV status becomes green:

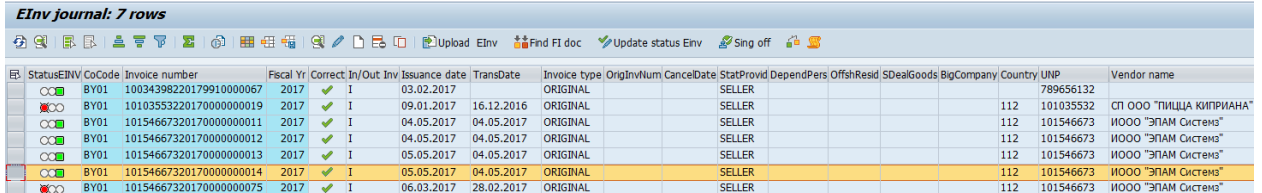

2. FI-document number and its year will be added to EINV in appropriate fields:

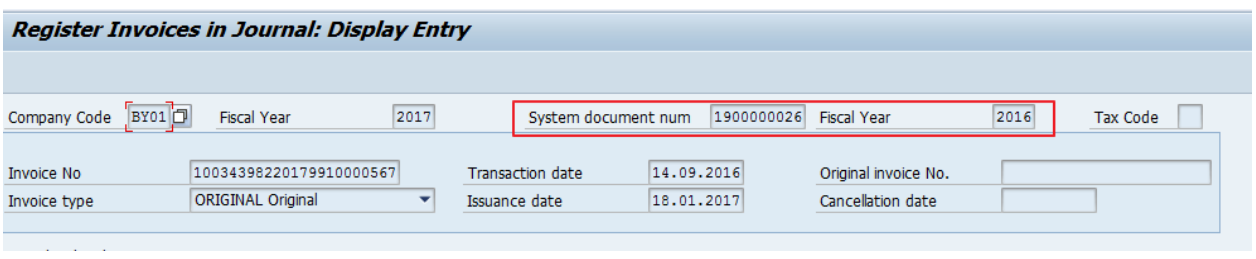

3. In the position of the FI document creditor, the date of issuing the EINV in the format YYMMDD (where YY is the year, MM is the month, DD is the day) is recorded in the field "Reference key 1 (XREF1)", which is used by the program J3RFUM26 for the subsequent VAT deduction:

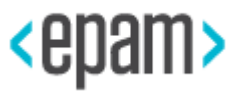

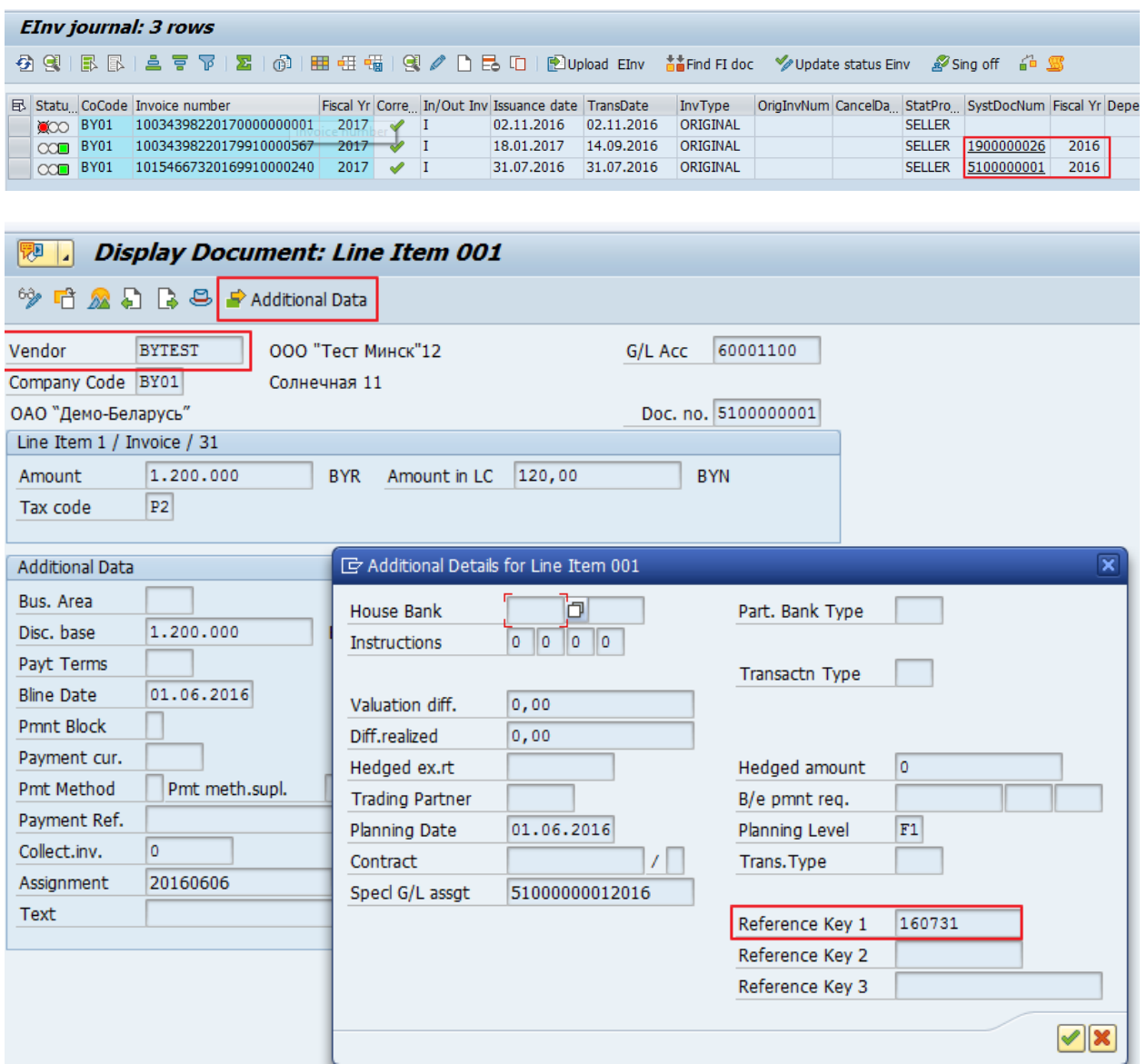

4. EINV number and issuance date will be written in Texts of FI-document.

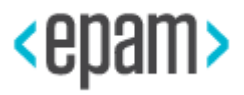

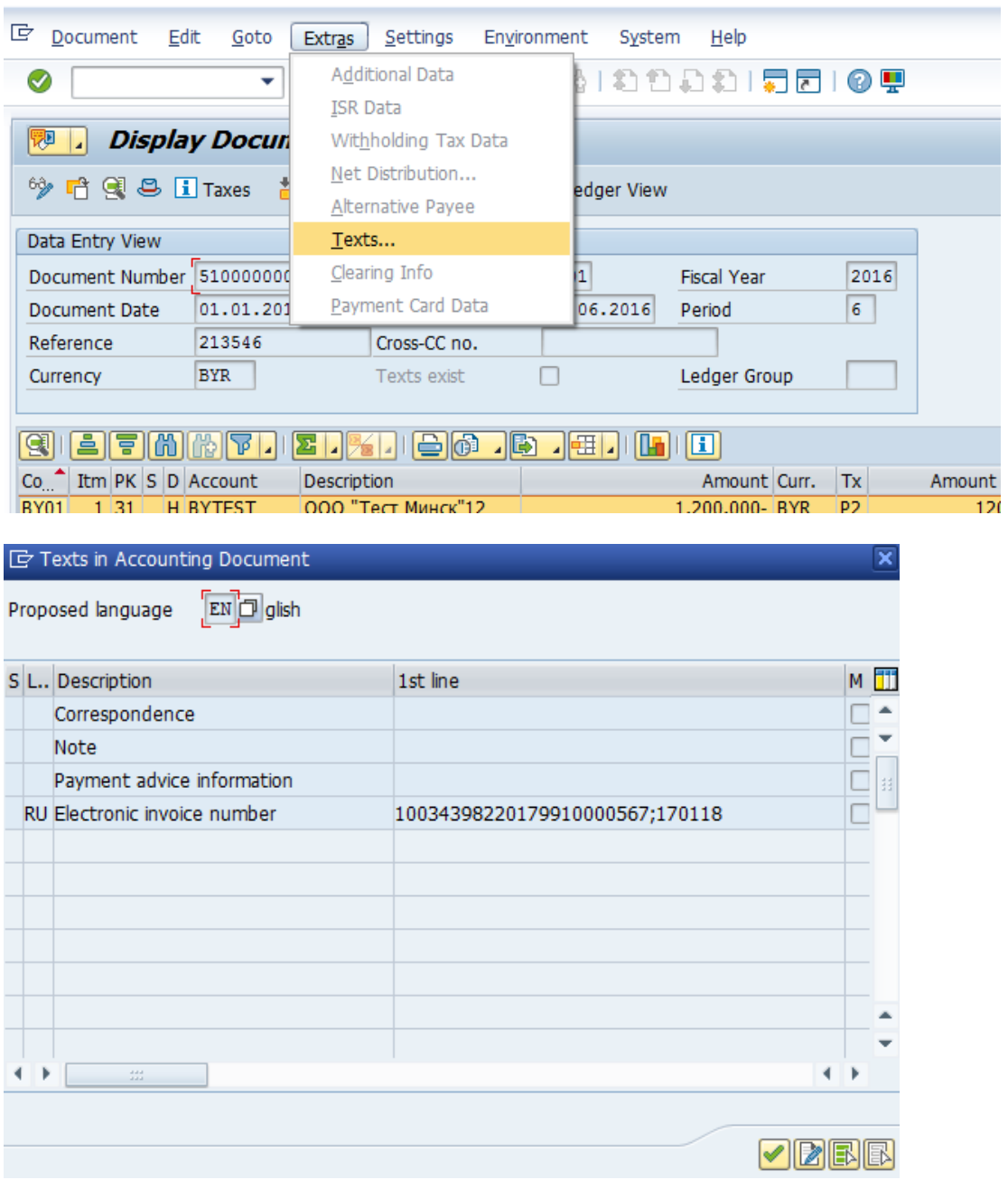

5. Signing of EINV occurs and its sending to MTA portal with the subsequent updating of the EINV. Details of the status are reflected in the corresponding field.

○○ СОМРLЕТЕD Выставлен 2017-01-18Т10:28:11 |

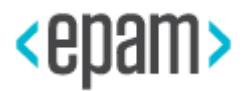